Your child has a username and password. If they have used Google classroom before, you will be able to log straight in by going to [www.classroom.google.com](http://www.classroom.google.com/) and entering the username and password they have been given. Move on to step 2.

If you need to set up their account (this applies to Year R, any new pupils, or if you haven't logged in to Google Classroom before).

Step 1:

Using any web browser (Safari, Google Chrome, Internet Explorer, Edge, Firefox, Mozilla or any other), go t[o www.classroom.google.com](http://www.classroom.google.com/)

You may see a list which says 'choose an account'

Google Choose an account

Select the option further down which says 'Use another account'

@ Use another account

You should then see this screen:

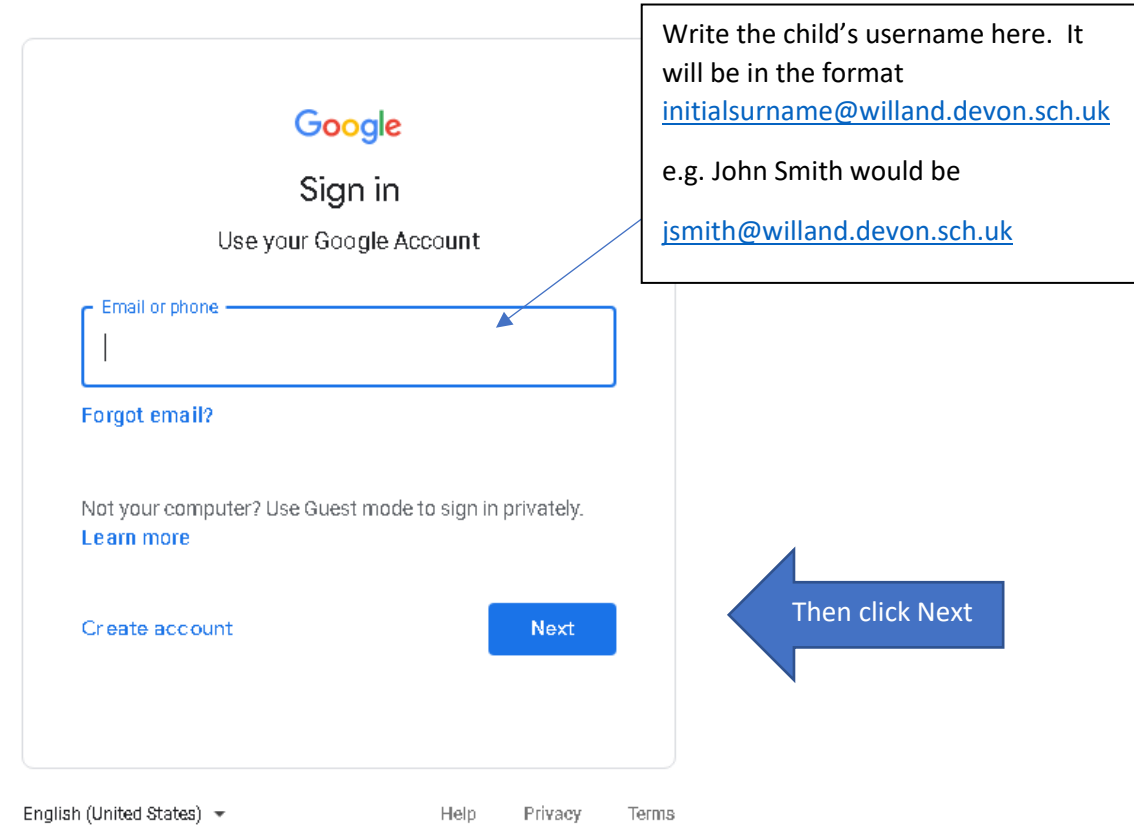

You will then be asked for the password.

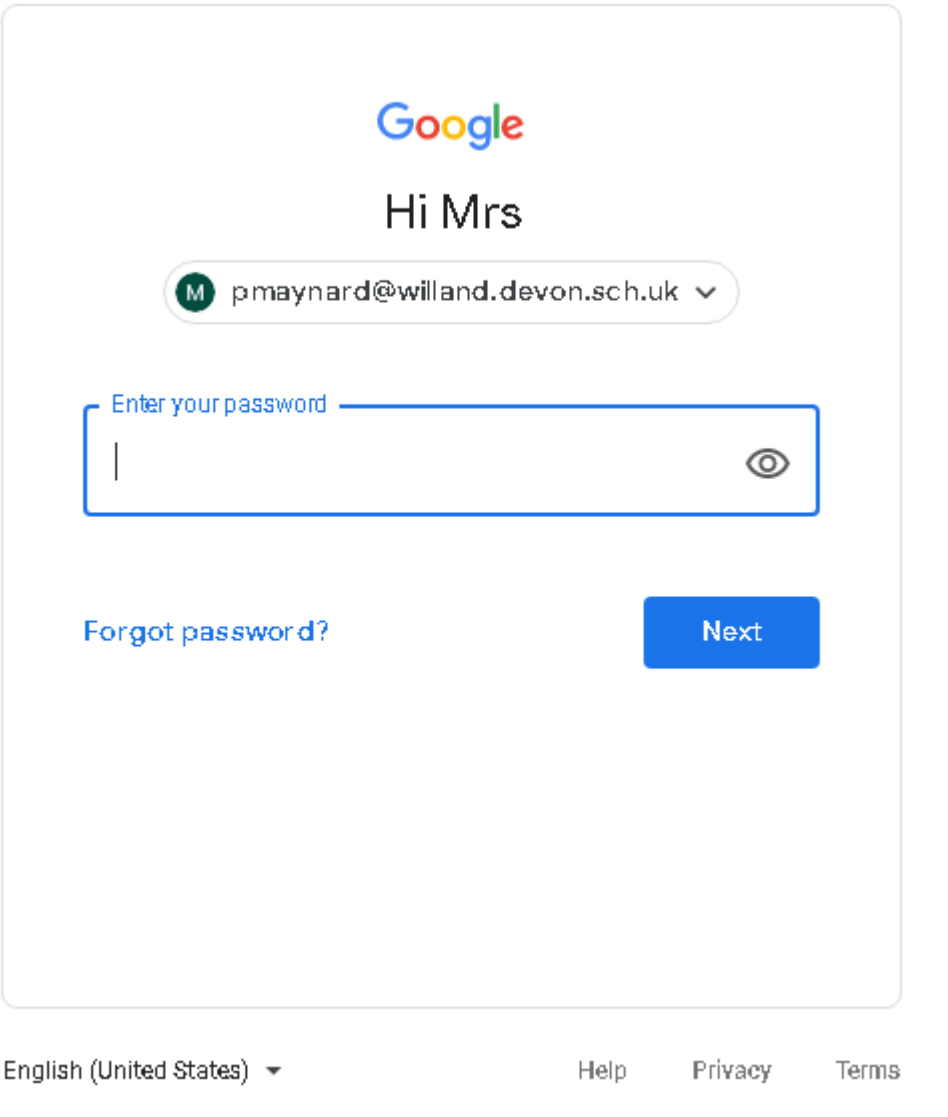

Enter the password you've been given, and then press Next.

You will need to set a new password, and enter it twice.

Make sure you write it down, in their home school book, so that your child can use it in school as well as at home.

The password you were given by the school will no longer work, and the password you have created will become their new password. We will not have access to this password, so if your child forgets it, it will need to be reset.

Move to Step 2.